# INSCTRUCTIVO PARA INSCRIPCIONES EN SPORTDATA

CAMPEONATO PANAMERICANO DE TAEKWON-DO ITF MAR DEL PLATA 2023

VERSIÓN DEL DOCUMENTO 1.0

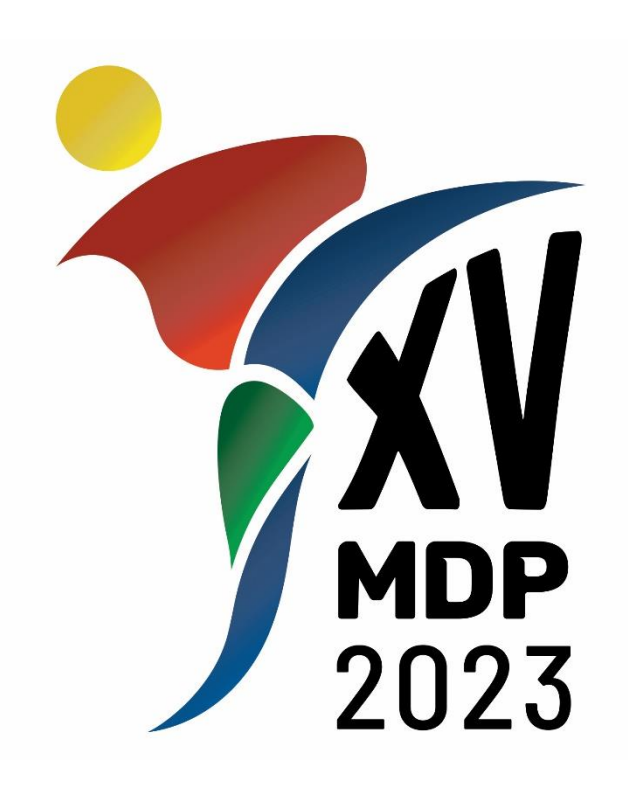

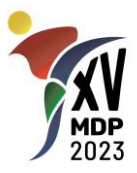

#### **1. INFORMACIÓN IMPORTANTE.**

La página web del evento es el sitio oficial para informaciones, actualizaciones y documentos. Recomendamos revisar con frecuencia el sitio para estar actualizados: [www.panamericanotkd.com.ar](http://www.panamericanotkd.com.ar/)

Las redes sociales se utilizarán como medios de información de sucesos destacados, recordatorios y otros, pero no reemplazan al sitio oficial.

Enviaremos emails a las direcciones registradas para cada escuela. Es muy importante que coloquen un email válido el cual sea revisado con frecuencia ya que todas las comunicaciones que enviaremos serán a esa dirección de email.

Recomendamos también revisar la casilla de SPAM para evitar no perder ninguna información.

Por último, les recordamos que existe una línea de whatsapp exclusiva para el evento. Las consultas serán atendidas de Lunes a Viernes de 9 a 17 horas, horario de la Ciudad de Buenos Aires, Argentina. Las consultas recibidas fuera de esos horarios se responderán por orden de llegada y los antes posible. **Les pedimos que lean ATENTAMENTE la documentación disponible antes de hacer las consultas para poder brindar un mejor servicio.**

#### **2. PROCESO DE INSCRIPCION.**

El proceso de inscripción requiere la inscripción de la escuela, luego la de los deportistas o entrenadores y finalmente asignarlos al evento.

Luego de inscribir la escuela, el organizador aprobará su solicitud y recibirá un email informándole que ya está autorizado para avanzar con la carga de datos de deportistas y entrenadores.

Luego de realizada la carga de los deportistas/entrenadores y de asignarlos al evento y sus categorías de competencia, quedarán en una lista de espera (waiting list) hasta tanto el organizador verifique que la información está completa. Por ejemplo, si no hay foto del competidor o si la misma no cumple con los requisitos, el competidor no pasará a la lista de confirmados hasta tanto se suba una foto correcta.

Cuando todo sea correcto, los inscriptos pasaran a la lista de deportistas/entrenadores confirmados.

Es muy importante resaltar que NO SE ACEPTARAN INSCRIPCIONES INDIVIDUALES. Cada competidor/entrenador deberá estar asociado a una escuela y CADA ESCUELA DEBERÁ REGISTRAR A TODOS SUS COMPETIDORES utilizando un único usuario. El proceso de acreditación ser realizará por escuela completa y no se aceptarán modificaciones posteriores al cierre de inscripción.

#### **3. INCRIPCION DE ESCUELA.**

Si ya cuentan con un usuario y contraseña de escuela que hayan utilizado para otro evento, pueden saltear este paso y continuar con la carga de deportistas y entrenadores. Para crear un nuevo usuario de escuela, siga los pasos a continuación:

• Ingresar a Sportdata y buscar dentro de los eventos de taekwon-do itf el **XV PANAMERICANO TAEKWON-DO MAR DEL PLATA 2023.** Pueden ingresar directamente

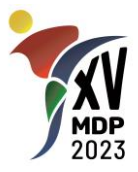

a través del siguiente link: [https://www.sportdata.org/taekwondo\\_itf/set](https://www.sportdata.org/taekwondo_itf/set-online/veranstaltung_info_main.php?active_menu=calendar&vernr=393#a_eventhead)online/veranstaltung info\_main.php?active\_menu=calendar&vernr=393#a\_eventhead

• Hago clic en el botón **INSCRIPCION** o en el de **LOGIN**:

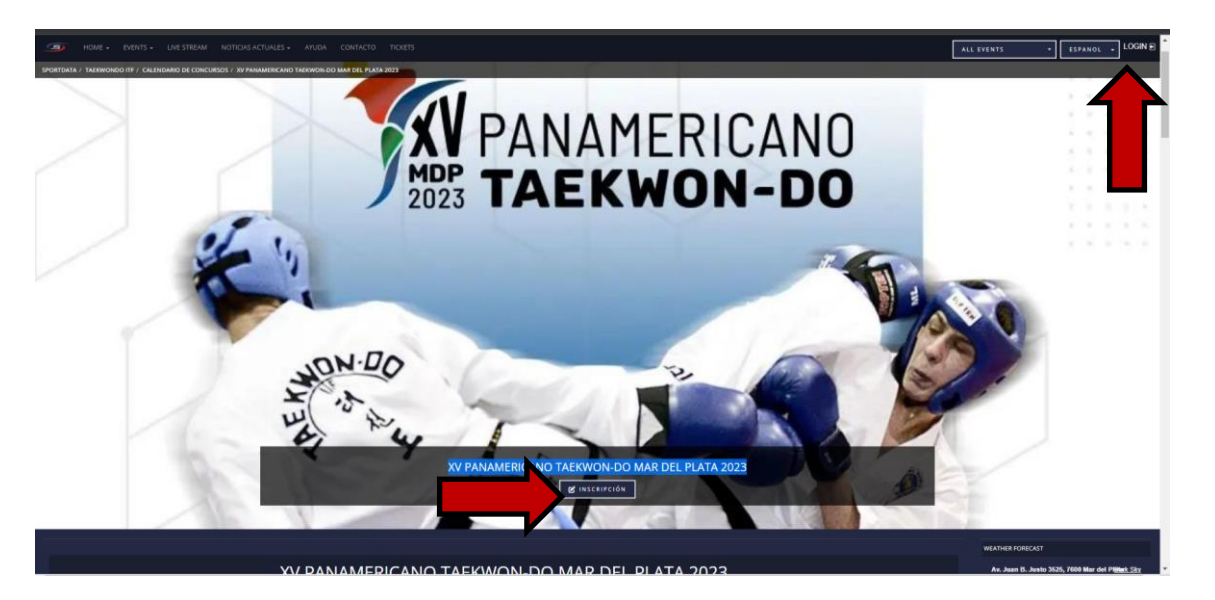

• Aparecerá una ventana y en ella deberá seleccionar **"CREAR NUEVA CUENTA"**:

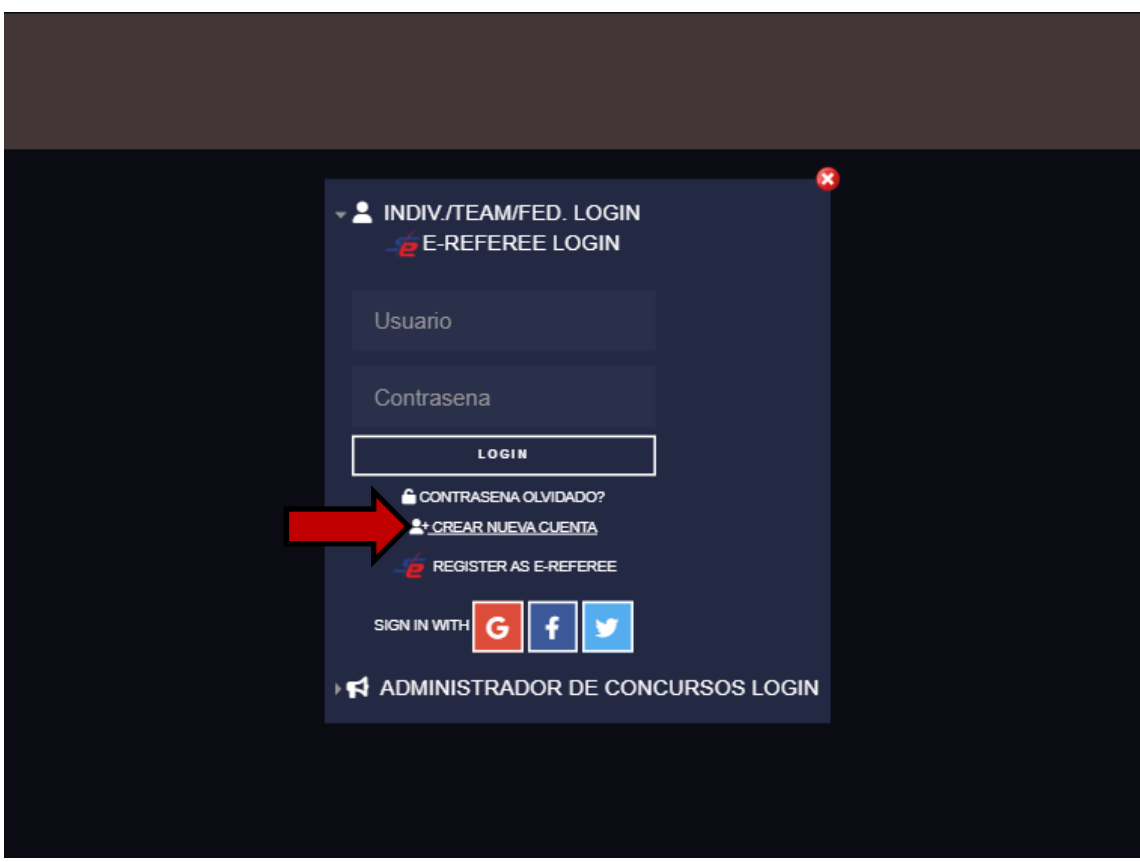

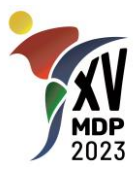

• En la siguiente ventana deberá completar los datos solicitados y al finalizar seleccionar la casilla de verificación del Captcha "**NO SOY UN ROBOT**", la casilla de **aceptación de las condiciones** de uso y luego presionar el botón **ENVIAR**.

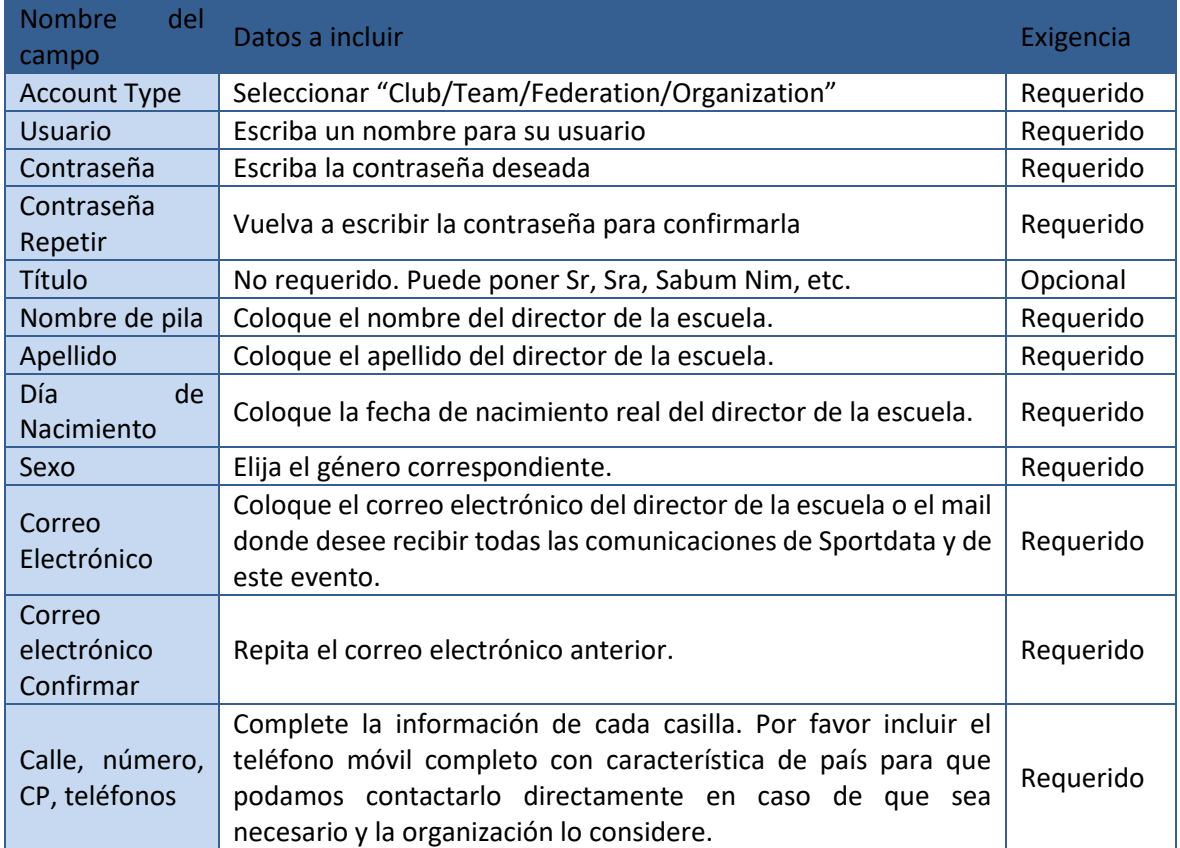

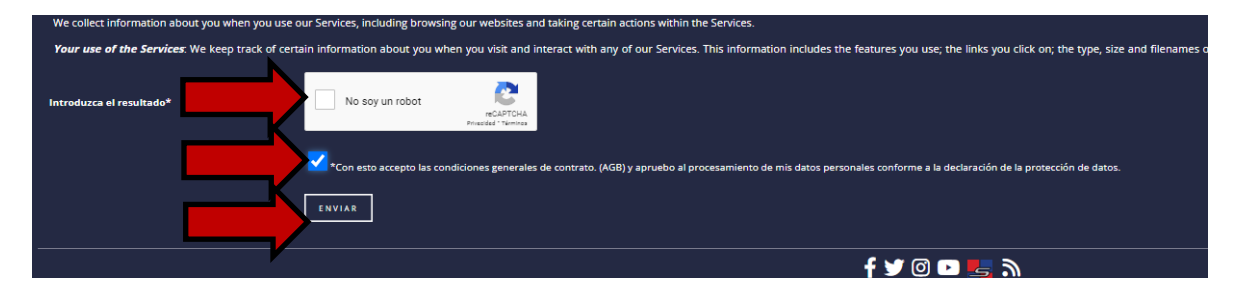

Finalizado este punto, el organizador revisará su solicitud y cuando la misma sea aprobada, recibirá un email informándole que ya está autorizado para avanzar con la carga de datos de deportistas y entrenadores.

#### **4. INCRIPCION DE DEPORTISTAS (COMPETIDORES).**

En este paso, creará la lista de competidores de su escuela. Si ya cuenta con un registro previo de competidores de su escuela, puede pasar por alto este paso y seguir directamente con la selección de las categorías de competencia en este torneo.

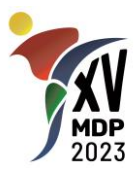

- Ingresar a Sportdata y buscar dentro de los eventos de taekwon-do itf el **XV PANAMERICANO TAEKWON-DO MAR DEL PLATA 2023.** Pueden ingresar directamente a través del siguiente link: [https://www.sportdata.org/taekwondo\\_itf/set](https://www.sportdata.org/taekwondo_itf/set-online/veranstaltung_info_main.php?active_menu=calendar&vernr=393#a_eventhead)[online/veranstaltung\\_info\\_main.php?active\\_menu=calendar&vernr=393#a\\_eventhead](https://www.sportdata.org/taekwondo_itf/set-online/veranstaltung_info_main.php?active_menu=calendar&vernr=393#a_eventhead)
- Hago clic en el botón **INSCRIPCION** o en el de **LOGIN**:

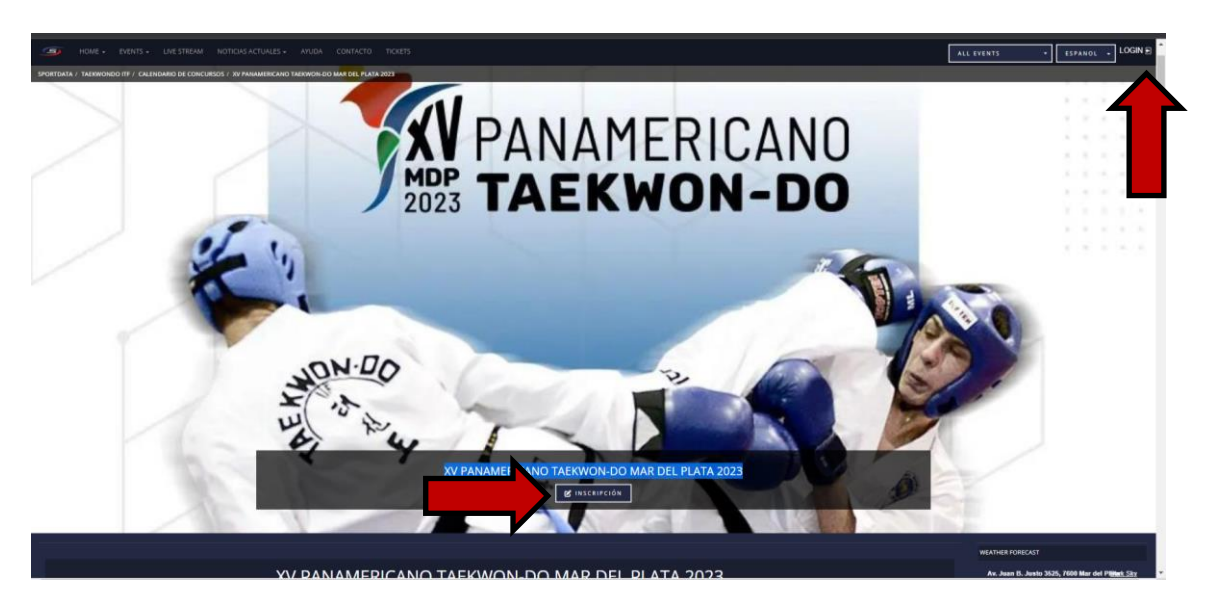

• Aparecerá una ventana y en ella deberá colocar usuario y contraseña de la escuela y presionar el botón LOGIN. Verifique que sea en los cuadros que se muestran en la pantalla a continuación:

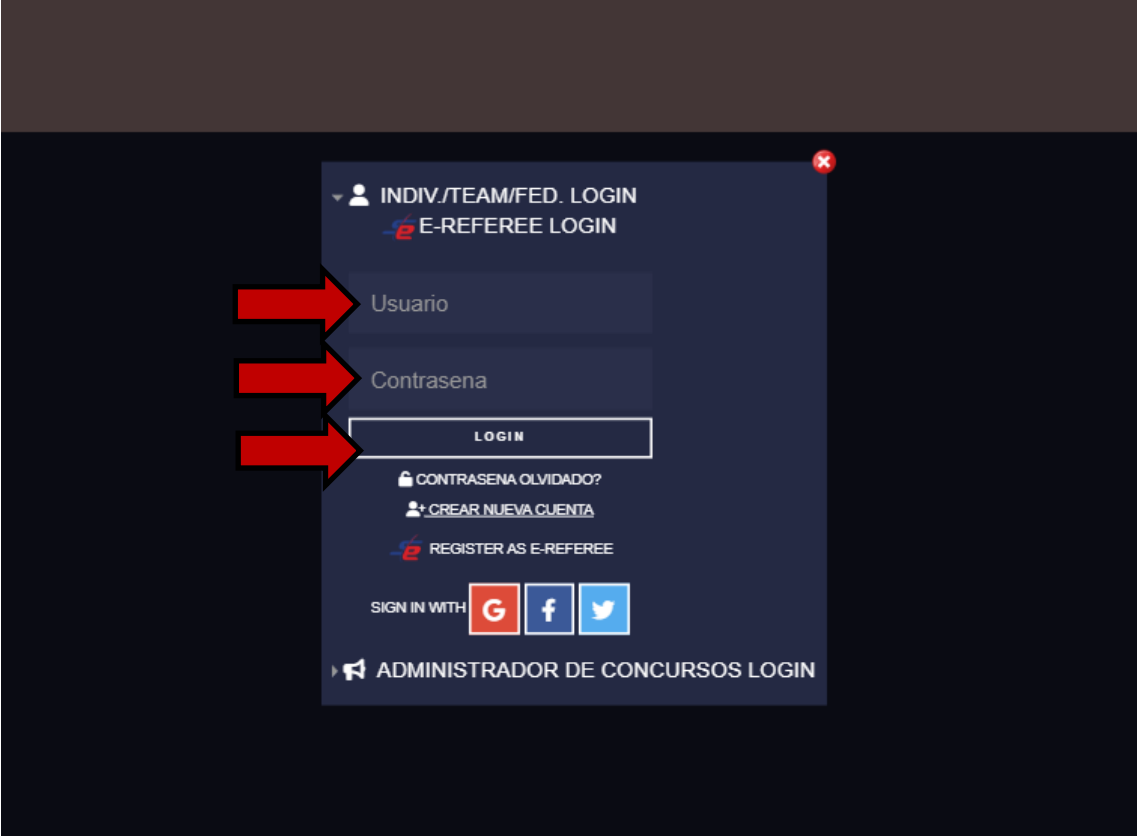

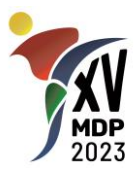

• En la siguiente pantalla, seleccionar el botón **"DEPORTISTA"** para comenzar con la carga de los competidores:

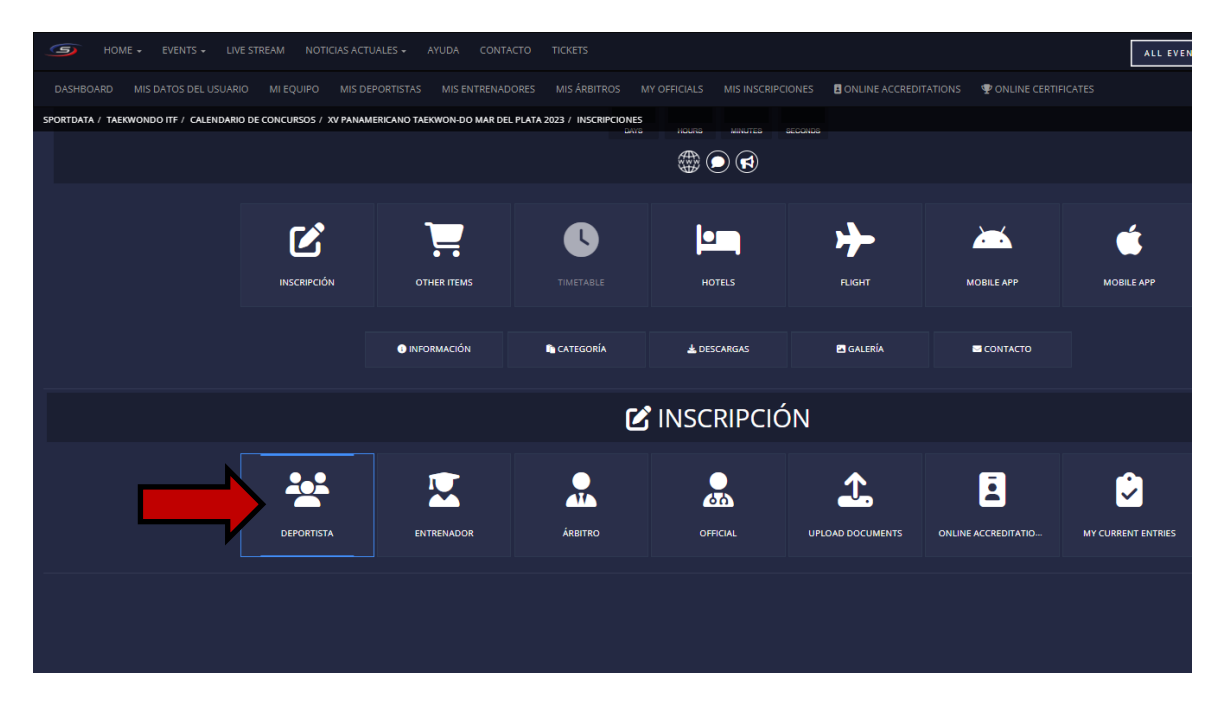

• Luego, seleccione la opción "NUEVA INSCRIPCION INDIVIDUAL":

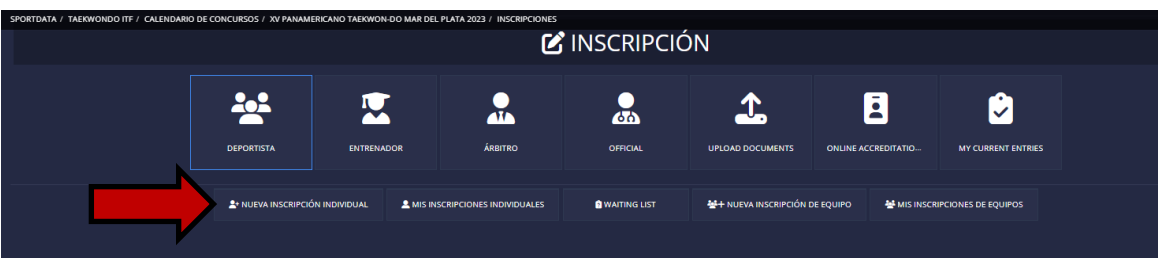

• En la siguiente ventana, seleccionar **"CREAR/EDITAR DEPORTISTA"**:

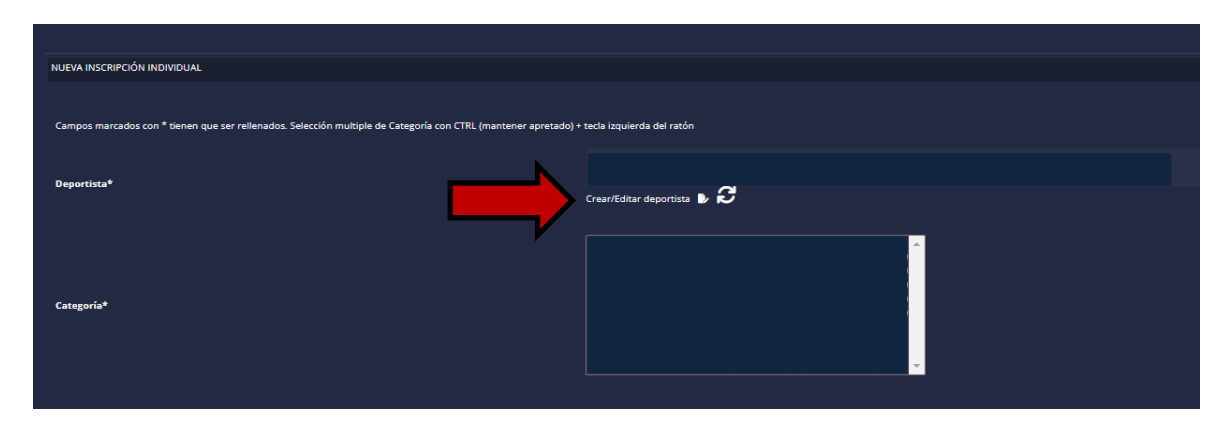

• En la siguiente ventana, presionar el botón **"CREAR NUEVO DEPORTISTA"**:

# **INSCTRUCTIVO INSCRIPCIONES V 1.0**

**CAMPEONATO PANAMERICANO DE TAEKWON-DO ITF MAR DEL PLATA 2023**

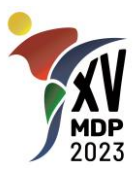

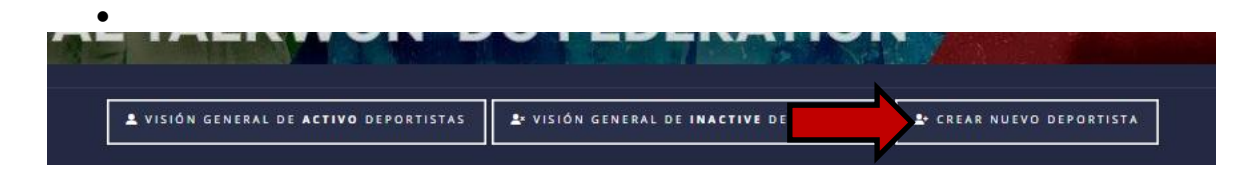

• En la siguiente ventana deberá completar los datos solicitados y al finalizar presionar el botón **ENVIAR**.

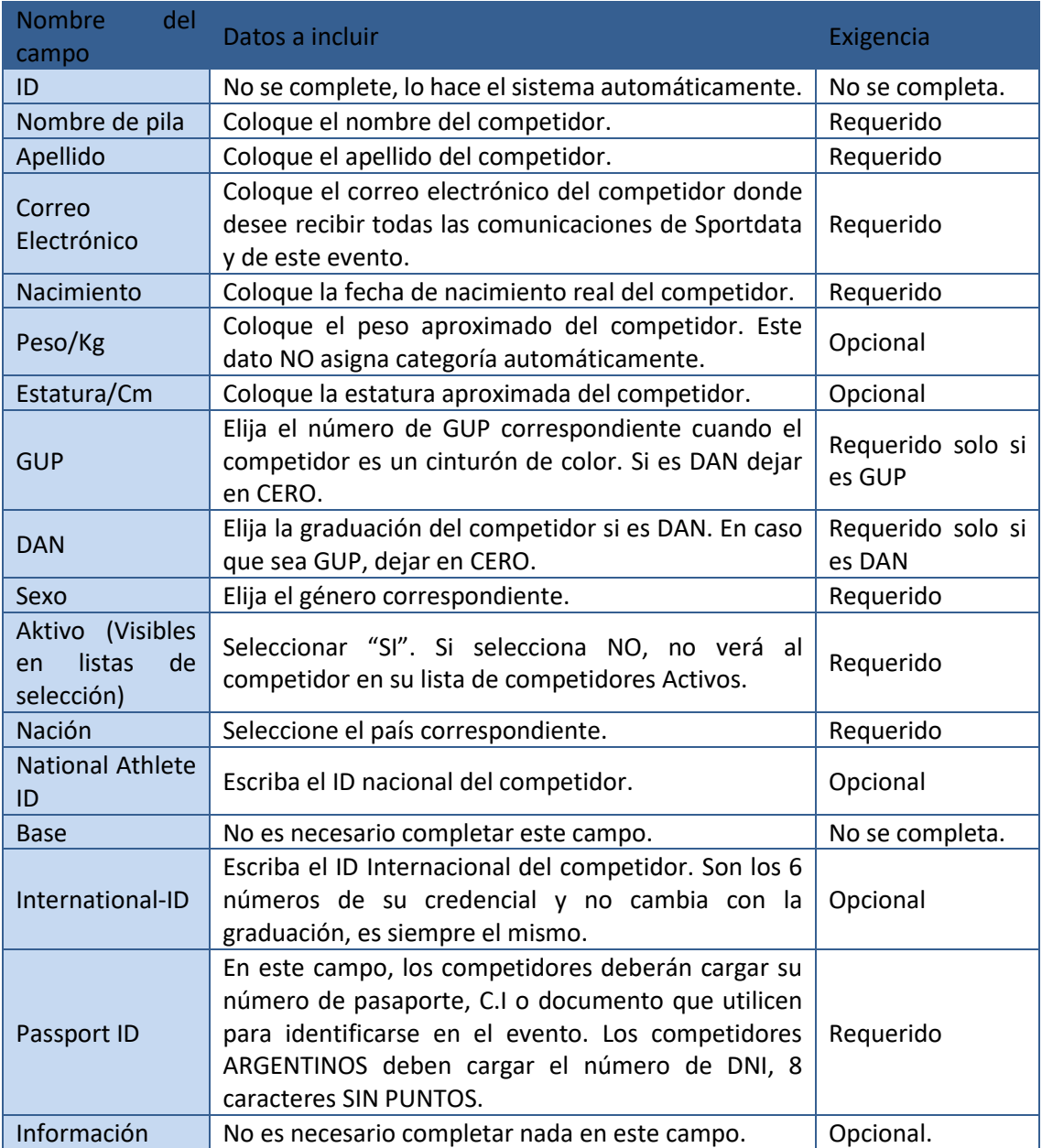

- Luego de enviar, aparecerá abajo la opción "More email Addresses". En esa casilla podrá agregar más direcciones de email para recibir información. **Es opcional**.
- Por último, deberá agregar la foto del competidor. Podrá seleccionar un archivo en su computadora o bien utilizar una web cam para tomar la foto en ese momento. Luego de

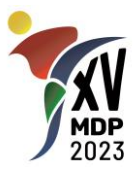

seleccionar o tomar la foto, presione el botón **"UPLOAD". La fotografía es obligatoria.** Recuerde que la finalidad de la misma es poder identificar a la persona mirando la credencial, la foto debe ser tipo VISA/DNI, no se aceptarán fotos de cuerpo entero, entrenando, usando protecciones, elementos que cubran la cabeza o el rostro o de cualquier otra manera que impida la rápida identificación del rostro del competidor.

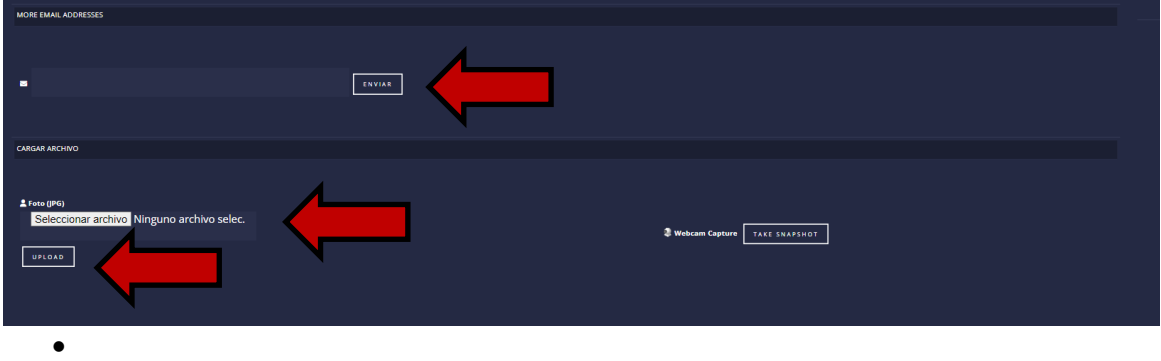

• Al finalizar, se visualizará la fotografía subida y recibirá un mensaje de confirmación diciendo:

Archivo cargado con éxito! Name: xxx.jpg Size: xxxxx Byte

Link: https://www.sportdata.org/taekwondo\_itf/competitor\_pics/xxxxx.jpg

• Con esto ha terminado la carga del competidor. Si necesita cargar más competidores, puede volver a hacer clic en el botón **"CREAR NUEVO DEPORTISTA"**.

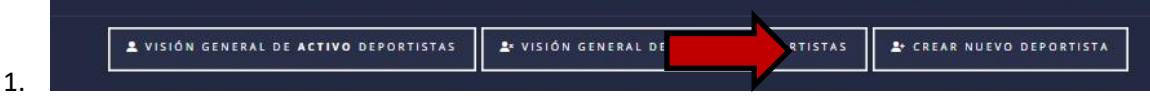

• En la próxima sección explicaremos como asignarle categorías de competencia a un torneo específico.

# **5. INSCRIPCIÓN AL TORNEO Y SELECCIÓN DE CATEGORÍAS (COMPETIDORES).**

- Ingresar a Sportdata y buscar dentro de los eventos de taekwon-do itf el XV PANAMERICANO TAEKWON-DO MAR DEL PLATA 2023. Pueden ingresar directamente a través del siguiente link: [https://www.sportdata.org/taekwondo\\_itf/set](https://www.sportdata.org/taekwondo_itf/set-online/veranstaltung_info_main.php?active_menu=calendar&vernr=393#a_eventhead)online/veranstaltung info\_main.php?active\_menu=calendar&vernr=393#a\_eventhead
- Hago clic en el botón "**INSCRIPCION"**.
- En la siguiente pantalla, seleccionar el botón **"DEPORTISTA"** para comenzar con la carga de los competidores:

# **INSCTRUCTIVO INSCRIPCIONES V 1.0**

**CAMPEONATO PANAMERICANO DE TAEKWON-DO ITF MAR DEL PLATA 2023**

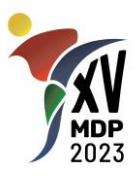

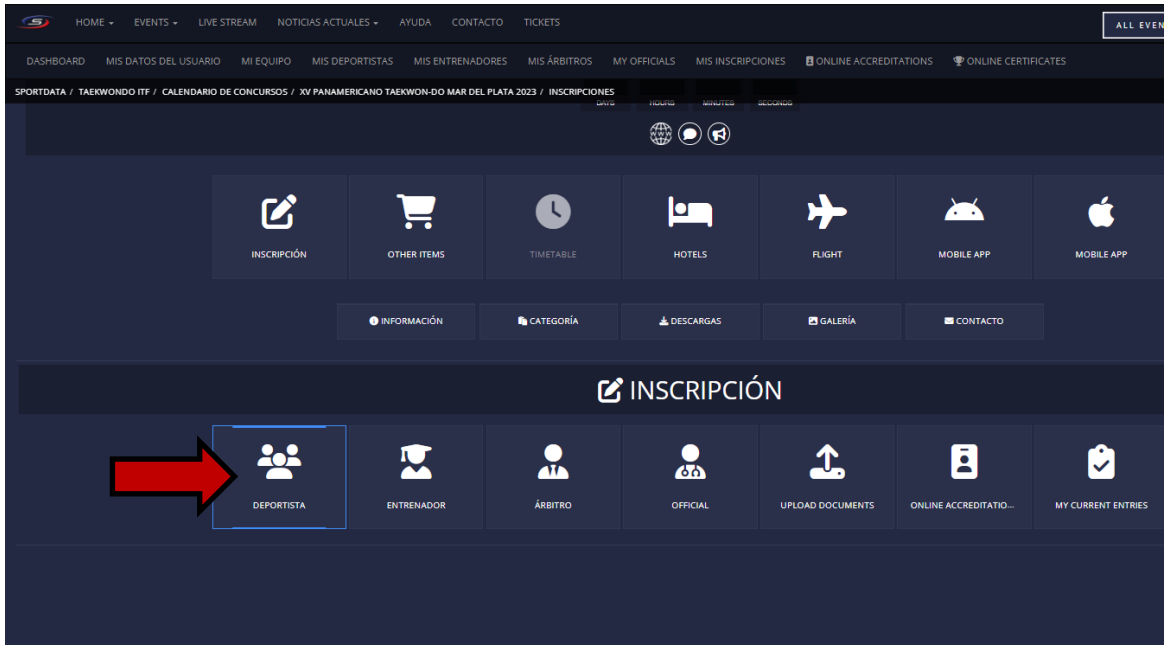

• Luego, seleccione la opción "NUEVA INSCRIPCION INDIVIDUAL":

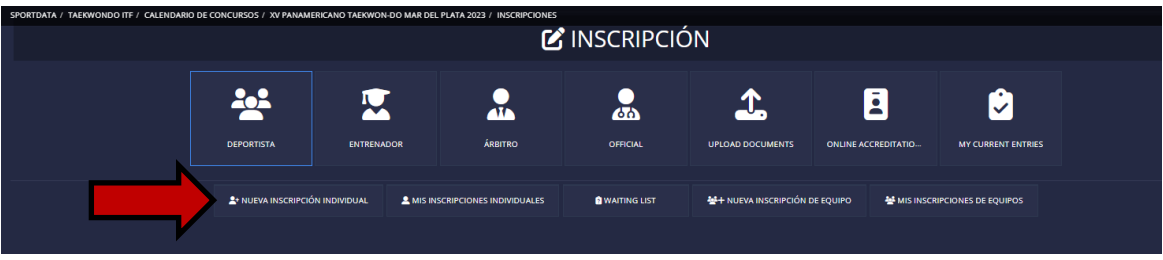

• En la siguiente ventana encontrará un cuadro desplegable con todos sus Competidores registrados.

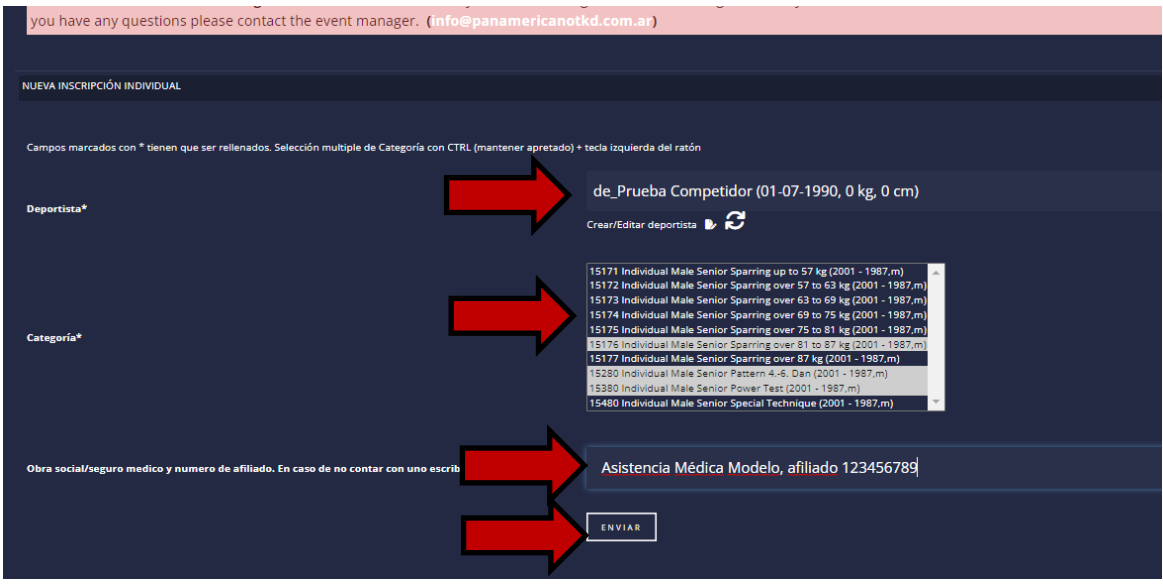

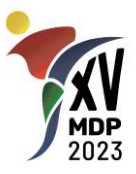

- Seleccione el competidor que desea inscribir al torneo. En el ejemplo "de\_Prueba Competidor…".
- En el siguiente cuadro, marque todas las categorías y/o disciplinas en las que desee participar. En el ejemplo, seleccionamos 3 competencias para el deportista las cuales se muestran marcadas en color gris.
- En el campo obra social/seguro médico… ingrese el nombre de su cobertura médica y el número de afiliado. En caso de que no la posea o no desee informarla, escriba NO.
- Cuando haya terminado, presione ENVIAR.
- Si todo es correcto, aparecerá un mensaje en pantalla confirmando la inscripción y las categorías asignadas al competidor.
- Repita el proceso para todos sus competidores participantes de este torneo.

### **6. OTRAS INSCRIPCIONES AL TORNEO.**

a. ENTRENADORES/COACHES.

Repita el procedimiento explicado para los competidores, pero utilizando el botón **"ENTRENADOR"** y luego **"REGISTRO NUEVO ENTRENADOR".**

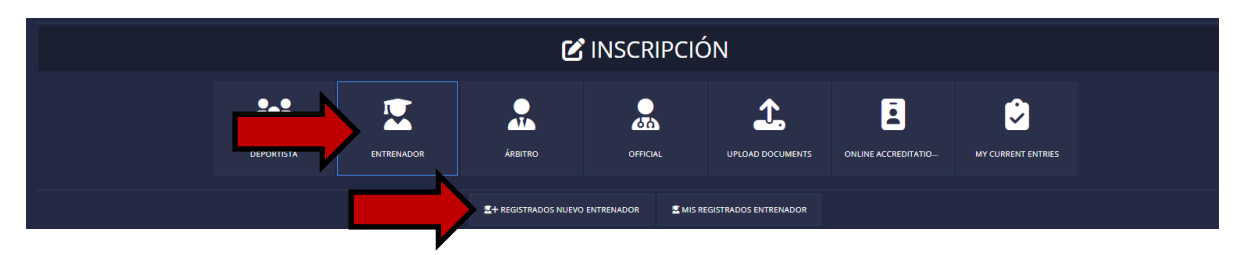

#### b. EQUIPOS.

Repita el procedimiento explicado para los competidores, pero utilizando el botón **"DEPORTISTA"** y luego **"NUEVA INSCRIPCIÓN EQUIPO".**

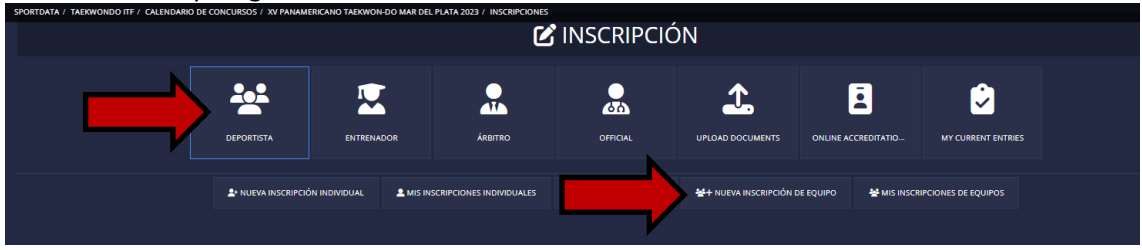

### **7. CONSULTA DE INSCRIPCIONES.**

Podrá consultar sus inscripciones y en caso de ser necesario editarlas o borrarlas presionando los botones "**MIS INSCRPCIONES INDIVIDUALES"** O **"MIS INSCRIPCIONES EQUIPOS"** según desee.

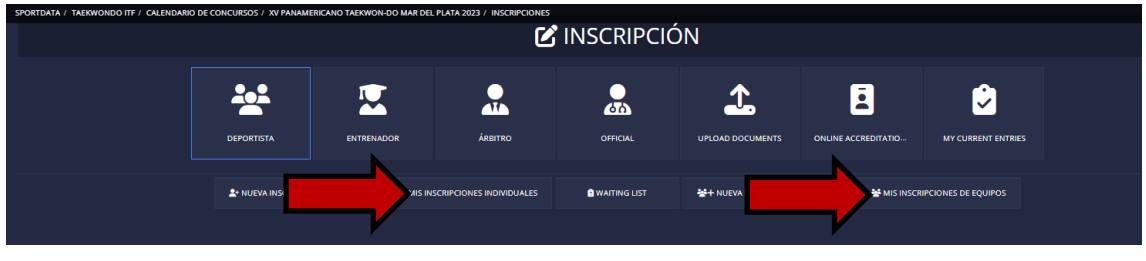

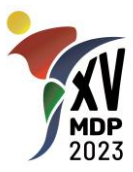

#### **8. DUDAS O PROBLEMAS DURANTE LA INSCRIPCIÓN.**

Puede contactarnos por email a [info@panamericanotkd.com.ar](mailto:info@panamericanotkd.com.ar) o por Whatsapp al número +5491160210566. Solo se reciben mensajes de texto y se responde en los horarios de atención mencionados en el punto 1. Recomendamos no dejar para último momento las inscripciones. Los últimos días puede que las consultas no se respondan en el día y la organización no será responsable por las inscripciones que las escuelas no lleguen a realizar en tiempo y forma.

### **9. HISTORIAL DEL DOCUMENTO**

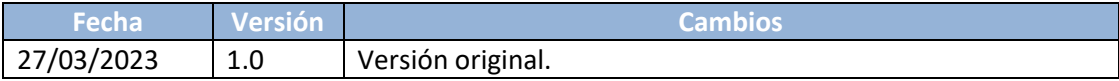